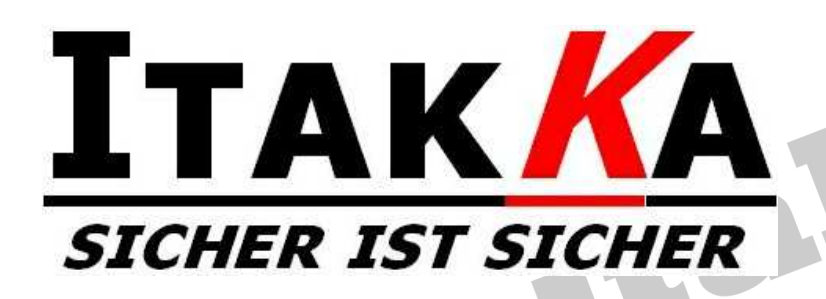

E-Mail: **info@itakka.at** shop: http://www.itakka.com/ homepage: http://www.itakka.at/

# Bedienungsanleitung itakka**® Tracking-Portal** http://tracking.itakka.at/

# **Inhaltsregister**

- 1. **Nutzungsbedingungen**
- 2. **Allgemeines**
- 3. **Funktionsumfang des Trackingportals**
- **4. Was benötige ich für die Nutzung des itakka® Tracking-Portals?**
- **5. Registrierung für die Nutzung des itakka® Tracking-Portals**
- 6. **Konfiguration Ihres Trackers**
- 7. **E-Mail Positionsmeldungen**
- 8. **Positionsmeldungen als RSS Feed**
- 9. **OCT one-click-tracking**
- 10. **Echtzeitanzeige in Google-Earth**
- 11. **ITS-VOICE Telefonansage Ihrer Positionen**
- 12. **CellID-Searcher**
- 13. **Kalenderfunktion Betriebsstundenzähler**
- 14. **Protokoll-Handler**
- 15. **Häufig gestellte Fragen**

Die aktuelle Version des vorliegenden Dokumentes finden Sie unter: http://www.itakka.at/its-manual.pdf

### **Rechtlicher Hinweis**

Copyright © 2009-2012 itakka®. Alle Rechte vorbehalten.

Der Inhalt dieses Dokuments darf ohne vorherige schriftliche Genehmigung durch itakka® in keiner Form, weder ganz noch teilweise, vervielfältigt, weitergegeben, verbreitet oder gespeichert werden. itakka® behält sich das Recht vor, ohne vorherige Ankündigung an jedem der in dieser Dokumentation beschriebenen Produkte Änderungen und Verbesserungen vorzunehmen. Itakka® ist unter keinen Umständen verantwortlich für den Verlust von Daten und Einkünften oder für jedwede besonderen, beiläufigen, mittelbaren oder unmittelbaren Schäden, wie immer diese auch zustande gekommen sind. Der Inhalt dieses Dokuments wird so präsentiert, wie er aktuell vorliegt. Itakka® übernimmt weder ausdrücklich noch stillschweigend irgendeine Gewährleistung für die Richtigkeit oder Vollständigkeit des Inhalts dieses Dokuments, einschließlich, aber nicht beschränkt auf die stillschweigende Garantie der Markttauglichkeit und der Eignung für einen bestimmten Zweck, es sei denn, anwendbare Gesetze oder Rechtsprechung schreiben zwingend eine Haftung vor. itakka® behält sich das Recht vor, jederzeit ohne vorherige Ankündigung Änderungen an diesem Dokument vorzunehmen oder das Dokument zurückzuziehen.

### 1. **Nutzugsbedingungen**

### **Für die Benutzung des itakka® Tracking-Portals (in der Folge kurz als ITS bezeichnet) gelten folgende Nutzungsbedinungen:**

Die Nutzung erfolgt unter Ausschluß jeglicher Garantie und Gewährleistung auf eigene Gefahr und Risiko. Es gibt keine Gewähr für die Korrektheit und/oder Vollständigkeit der über das System abrufbaren und/oder gespeicherten Daten. Dies betrifft auch allfällige Daten von Drittanbietern

Einzelnutzer dürfen **ITS** ausschließlich zu persönlichen, nichtgewerblichen Zwecken nutzen. Gewerbliche Nutzer dürfen **ITS** ausschließlich zu internen Zwecken nutzen. Eine gewerbliche Verbreitung ist nicht zulässig.

Es ist es nicht zulässig, **ITS** in einer Weise zu verwenden, die Ihnen oder anderen Personen Zugriff auf Massen-Downloads oder Masseneingaben von numerischen Breiten- und Längengradkoordinaten verleiht.

Sie stimmen zu, daß Sie für Ihr Verhalten und Ihre Inhalte bei der Verwendung von **ITS** sowie für etwaige daraus resultierende Konsequenzen selbst verantwortlich sind. Sie sichern zu, **ITS** nur zu legalen, angemessenen und in Übereinstimmung mit diesen Nutzungsbedingungen und sonstigen geltenden Richtlinien oder Leitsätzen befindlichen Zwecken zu verwenden.

Internationale Nutzer verpflichten sich, die örtlichen Bestimmungen im Hinblick auf das Verhalten im Internet und den akzeptablen Inhalt einzuhalten, insbesondere auch die Gesetze bezüglich des Datenexports in die Vereinigten Staaten oder Ihr Aufenthaltsland.

Darüber hinaus darf **ITS** nicht für oder mit Echtzeit-Verkehrsleitsystemen oder im Zusammenhang mit Systemen zur Steuerung von Fahrzeugen verwendet werden.

itakka® behält sich das Recht vor, die vorliegenden Benutzungsbedingungen jederzeit und ohne weitere Vorankündigung zu ergänzen bzw. abzuändern.

**ITS** ist ausschließlich für die Nutzung von direkt über itakka® gekauften/vertriebenen Trackern vorgesehen. Die Nutzung von **ITS** mittels Fremdgeräten bedarf der ausdrücklichen schriftlichen Zustimmung von itakka®.

itakka® behält sich das Recht vor, Benutzeraccounts ohne vorherige Ankündigung und ohne Angabe von Gründen zu ändern bzw. zu löschen. Weiters behält sich itakka® das Recht vor, **ITS** ohne vorherige Ankündigungen und ohne Angabe von Gründen einzustellen.

# 2. Allgemeines

Das itakka® Tracking-Portal empfängt Positionsdaten (Geschwindigkeit, Koordinaten, Zeitangabe, Batterie- und Satellitenstatus, Temperatur, etc...) von Positionsdatengeräten (Trackern). Das System verfügt über mehrere Schnittstellen im Regelfall werden die Daten über Internet an das System übermittelt.

Das Portal ist sowohl für die Nutzung von Einzelgeräten bis hin zum komplexen Flottenmanagement geeignet.

Es werden eine ganze Reihe von handelsüblichen Trackern, Tracksticks, Handymodellen und sonstigen Funkortungsgeräten unterstützt. In der vorliegenden Anleitung wird insbesondere auf die Verwendung von Trackern des Typs tk102-2 Bezug genommen. Jedoch sind die angeführten Beispiele/Konfigurationsmodelle auf eine ganze Reihe von artverwandten Positionsdatengeräten anwendbar und übertragbar.

Tracker und Positionsdatengeräte der neuesten Generation verfügen über Regelfall über folgende Arten der Übermittlung von Positions- und Meßdaten:

- Positionsdatenübermittlung als SMS Die Positionsdaten werden als normal lesbare SMS an ein SMS fähiges Gerät übermittelt.
- Positionsdatenübermittlung über Internet Tracker der neuesten Generation unterstützen auch eine Datenübermittlung über Internet. Die Übermittlung der Daten erfolgt dabei im Regelfall über den **GPRS** -Datendienst Ihres Telefonanbieters.

Dies ist im Regelfall die kostengünstigste Variante zur Übermittlung der Positionsdaten. Eine Positionsdatenübermittlung über GPRS kostet ie nach Anbieter zwischen 0.025 und 0.00004 Cent - ist also im Regelfall um ein zigfaches billiger als die Datenübermittlung über SMS!

Die vorliegende Anleitung beschränkt sich auf den Anwendungsfall, daß die Positonsdaten über Internet/GPRS an das Tracking-Portal übermittelt werden.

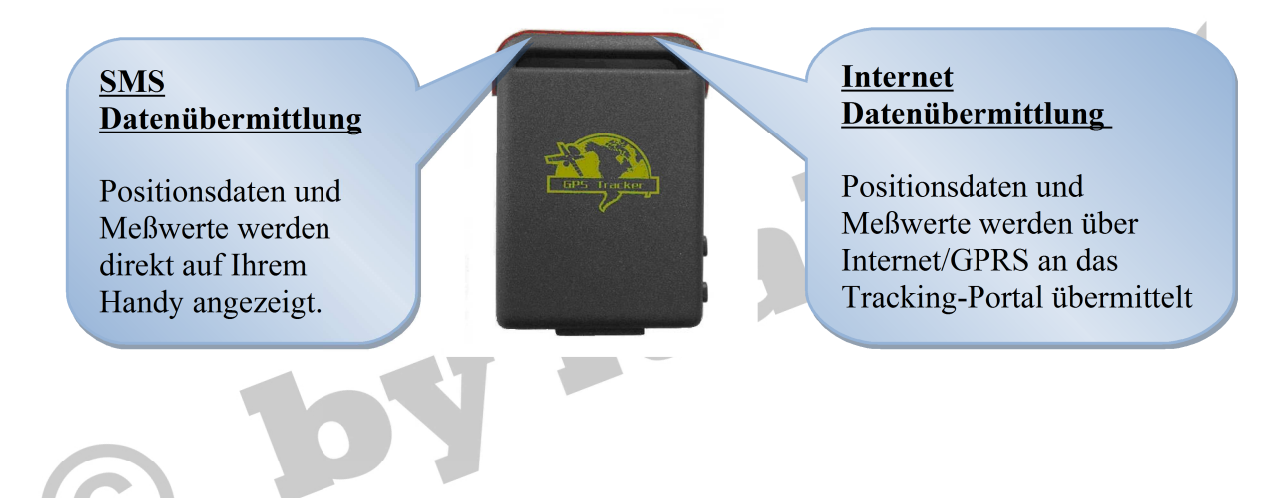

Das itakka® Tracking-Portal ist ohne zeitliche Einschränkung erreichbar. Beachten Sie jedoch, daß für eventuelle Wartungsarbeiten folgendes Zeitfenster vorgesehen ist: jeweils Freitags von 5 Uhr Morgens bis 8 Uhr Morgens. In diesem Zeitraum kann es teilweise zu Einschränkungen im Betrieb des Tracking-Portals kommen.

by italka

Stalkie

# **3. Funktionsumfang des itakka® Tracking-Portals**

Die wichtigsten Funktionen im Überblick:

• Grafische Darstellung der Positionen Wahlweise für einzelne Fahrzeuge/Objekte sowie auch für ganze Fahrzeuggruppen.

RIKE

• Routendarstellung (selektierbar)

• Zeitliche Selektion

- E-Mail Reportwesen wie Alarmmeldungen, Standortmeldungen, …
- Umfangreiche Berichtsfunktionen. Selektierbar nach verschiedenen Kriterien.
- Export der Daten und somit direkte Weiterbearbeitung in Ihrer Datenbank bzw. Textverarbeitung/Tabellenkalkulation.
- Speicherung der Daten über einen längeren Zeitraum
- Flexibles Benutzermanagement.
- Reverse Geocoding. Die Positionen werden der realen Adresse/Ort zugeordent. Wahlweise ist auch die Definition von eigenen Ortsangaben möglich.
- Echtzeit Schnittstelle zu Google-Earth, damit können die Positionsdaten in quasi Echtzeit direkt mitverfolgt werden.
- Grafische Bearbeitung unbeschränkt vieler Geozones
- Weiterleitung der Positionsdaten als RSS Feed
- OCT one-click-tracking

…

- ITS-VOICE Sprachansage Ihrer Positionsmeldungen
- Verschlüsselte Übertragung der Portaldaten möglich

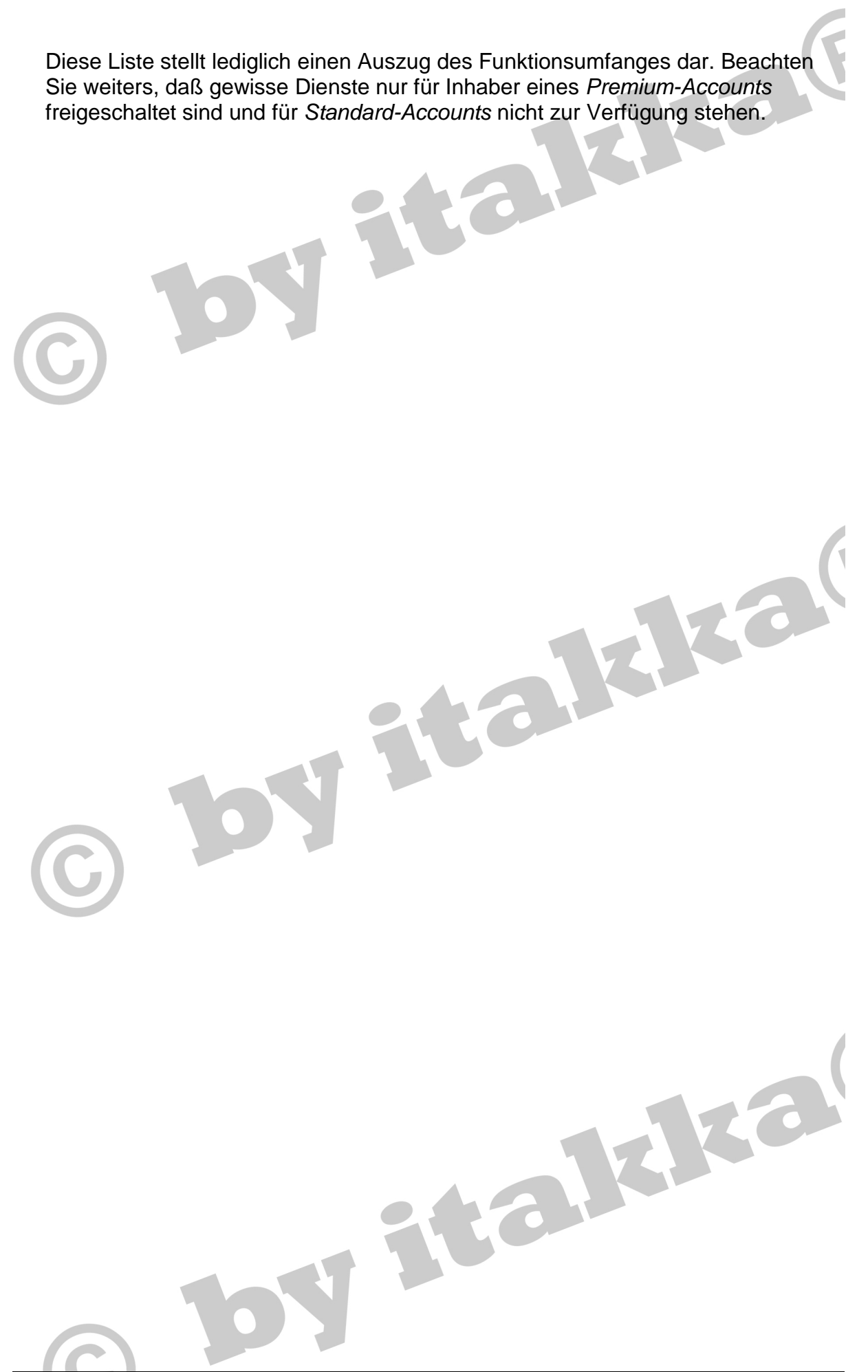

# 4. **Was benötige ich für die Nutzung des itakka® Tracking-Portals?**

Ihr Tracker hat wie jedes Mobiltelefongerät eine eigene/einzigartige Nummer . Diese 15stellige Nummer ist im Gerät selbst gespeichert und wird als **IMEI** bezeichnet. Ganz egal mit welcher SIM Karte Sie ihren Tracker betreiben – die IMEI Nummer bleibt immer gleich.

Die IMEI Nummer Ihres Trackers kann bei Trackern vom Typ tk102 mit dem SMS Kommando "imei<password>" abgefragt werden. Bei manchen Trackertypen wird die IMEI Nummer mit den Positionsmeldungen mitgeschickt.

Um die Übermittlung der Positionsdaten über Internet zu nutzen, sind je nach Telefonanbieter unterschiedliche Eingabewerte erforderlich. Bitte kontaktieren Sie also den Telefonanbieter Ihrer im Tracker eingelegten SIM-Karte und erkundigen Sie sich, ob eine Nutzung des GPRS Datendienstes möglich ist. Sofern eine Datenübermittlung über Internet/GPRS unterstützt wird, benötigen Sie folgende Angaben: APN, APN-Benutzer und APN-Passwort.

APN-Benutzer und APN-Password sind nicht bei allen Telefonanbietern erforderlich – können also auch leer sein.

### **Sofern Internet/GPRS von Ihrer Tracker SIM-Karte nicht unterstützt wird, können Sie unser Tracking Portal nicht nutzen!**

Weiters brachen Sie noch die Zieladresse für die Positionsmeldungen Ihres Trackers. Der Tracker muß also wissen, an welche Internetadresse/Port er die Positionsmeldungen schicken soll. Diese Daten erfahren Sie direkt in unserem Tracking-Portal (http://tracking.itakka.at) im rechten oberen Bildschirmbereich.

Die Portadresse für TK102 und kompatible Geräte lautet: 2710. Die Portadresse für Teltonika Geräte (GH1202, FM4200, FM2200,…) lautet: 2715.

Für eine erfolgreiche Registrierung benötigen Sie weiters die Rechnungs- und Kundennummer Ihrer itakka® Rechnung. Diese Nummern finden Sie im rechten oberen (eingerahmten) Bereich Ihrer Rechnung.

Zusammengefaßt benötigen Sie also für die Nutzung unseres Tracking-Portals folgende Angaben:

- IMEI Ihres Trackers
- APN
- APN Benutzerkennung und Password
- Zieladresse und Port des itakka® tracking servers
- Kunden und Rechnungsnummer Ihrer itakka® Rechnung für den Kauf des **Trackers**

# 5. **Registrierung für die Nutzung des itakka® Tracking-Portals**

• Registrieren Sie sich für das itakka® Tracking Portal

Rufen Sie dazu folgende Seite auf http://tracking.itakka.at/ und wählen im rechen oberen Bereich den Menüpunkt >>Registrierung>>.

10

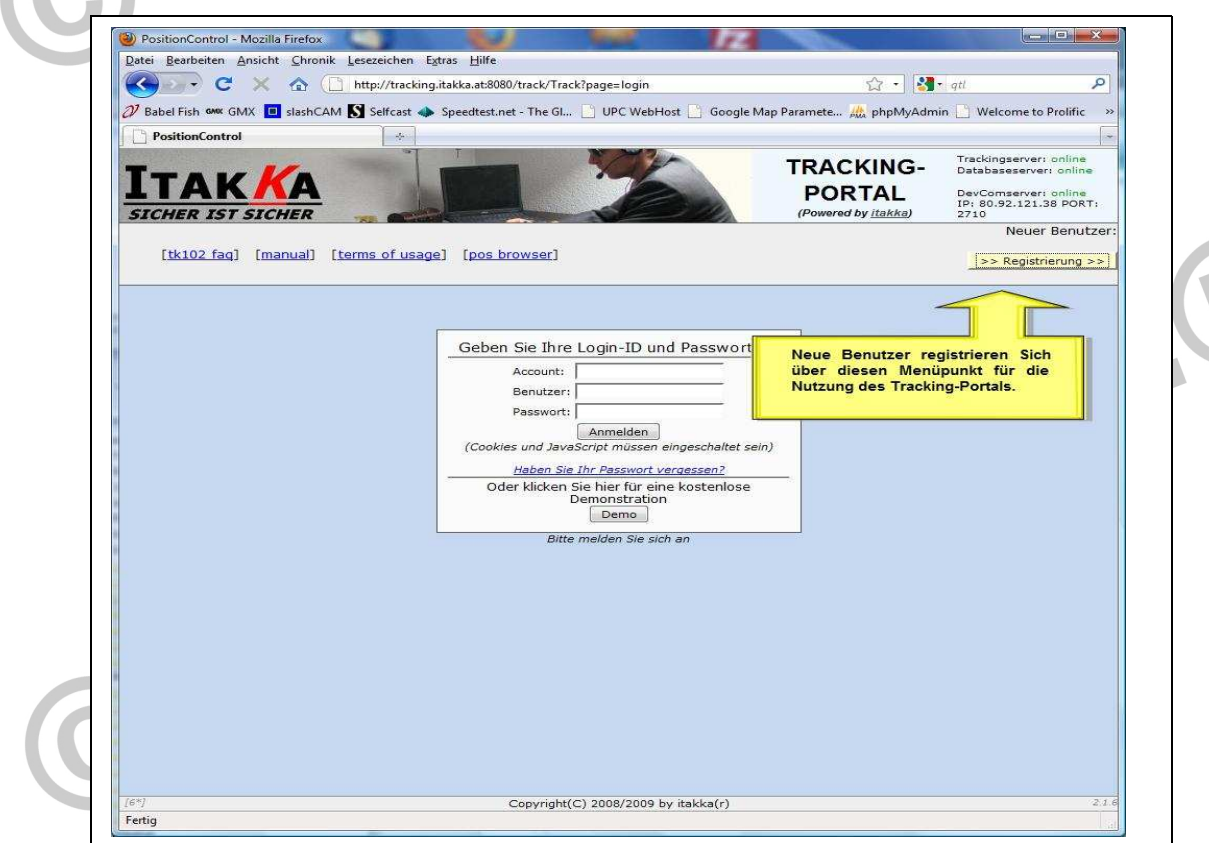

Titralkita!

• Sie gelangen nun direkt zum Registrierungsformular. Bitte füllen Sie dieses Formular vollständig aus.

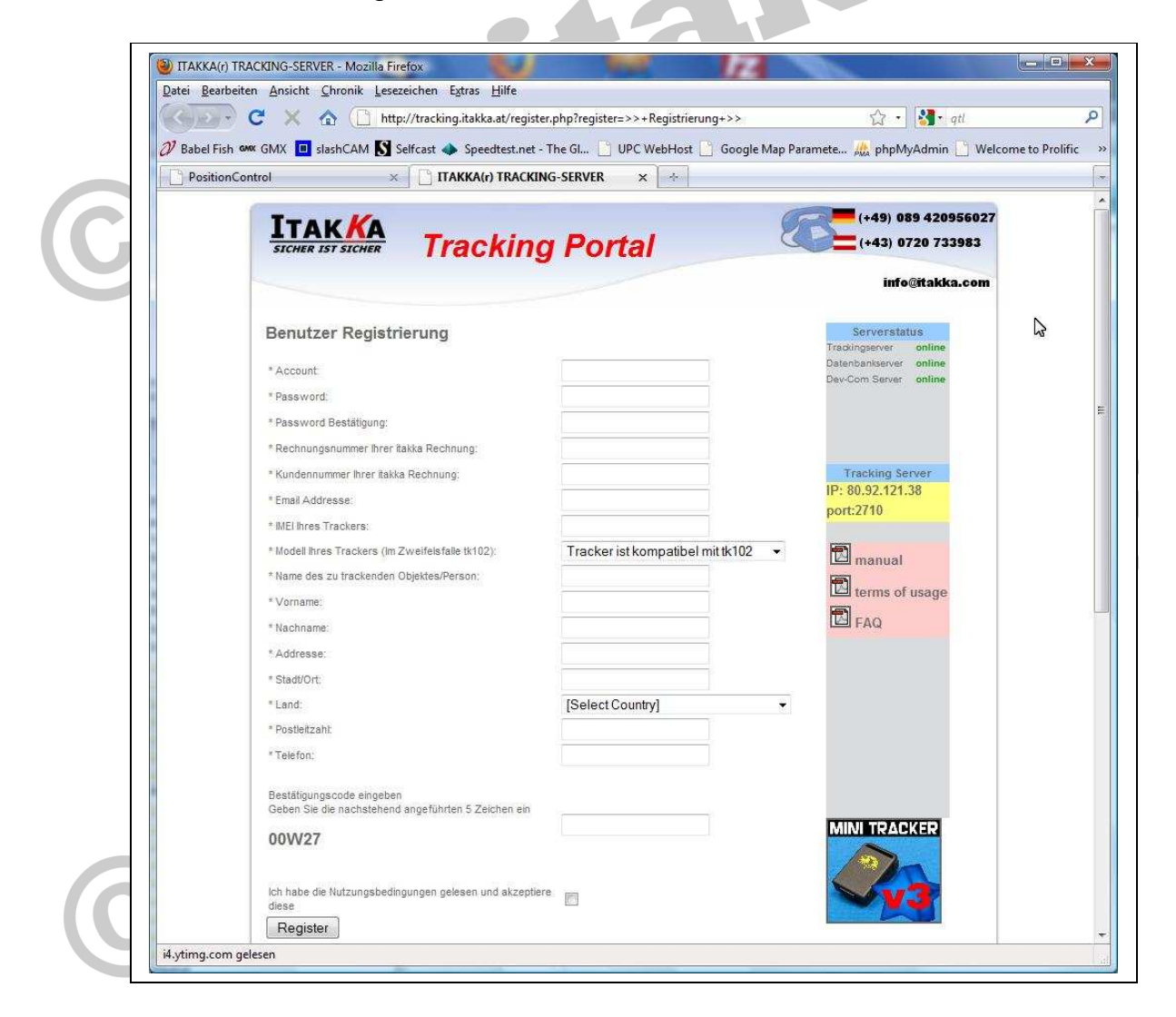

Verwenden Sie innerhalb der Eingabefelder keine Sonderzeichen. Die einzelnen Eingabefelder des Registrierungsformulars im Detail:

### **Account**

Der Account kann frei gewählt werden. Der Account dient für die Identifizierung am Tracking-Portal. Bitte verwenden Sie nur Kleinbuchstaben und Ziffern. Leerzeichen sowie Sonderzeichen sind als Bestandteil des Accounts nicht erlaubt.

### **Password**

Im Sinne Ihrer eigenen Sicherheit empfehlen wir die Verwendung eines Passwortes von mindestens 5 Zeichen (Kleinbuchstaben und/oder Ziffern). Bitte verwenden Sie für das Password keine Großbuchstaben.

## **Rechnungsnummer Ihrer itakka Rechnung Kundennummer Ihrer itakka Rechnung**

Sollten Sie Ihr Positionsgerät oder Tracker bei itakka® gekauft haben, so geben Sie hier bitte die entsprechenden (auf der Rechnung angeführten) Nummern ein.

### **E-Mail Adresse**

Für die Registrierung benötigen wir eine gültige E-Mail Adresse. Über diese Adresse erhalten Sie Ihre Registrierungsbestätigung und sofern gewünscht Ihre Positionsmeldungen/Warnmeldungen.

### **IMEI Ihres Trackers**

Geben Sie hier die 15stellige IMEI Nummer Ihres Trackers ein. Beachten Sie, daß diese Nummer später nicht mehr geändert werden kann. Kontrollieren Sie die eingegebene Nummer vor dem Absenden der Registrierung nochmals auf eventuelle Tippfehler.

### **Modell Ihres Trackers**

Wählen Sie das Modell Ihres Trackers aus der angezeigten Liste. Sollte Ihr Tracker nicht angeführt sein, so verwenden Sie als Defaultwert das Modell tk-102.

**Vorname, Nachname, Adresse, Stadt/Ort, Land, Postleitzahl** Diese Eingabefelder sind optional.

### **Telefon**

Geben Sie hier eine Telefonnummer ein, unter der Sie erreichbar sind. Dieses Feld ist nicht für die Telefonnummer Ihres Trackers gedacht.

### **Bestätigungscode**

Geben Sie hier die nachstehende Ziffernkombination ein.

- Nach Abschluß der Registrierung erhalten Sie von unserem System eine Bestätigung als E-Mail. Ihr Zugang zum itakka® Tracking-Portal ist somit freigeschaltet.
- Loggen Sie Sich nun am itakka® Tracking-Portal an. Die Einstiegsseite lautet: http://tracking.itakka.at/

•

Sollten Sie eine verschlüsselte Datenübertragung bevorzugen (SSL), so lautet die Einstiegsseite dafür: http://tracking.itakka.at/secure

Verwenden Sie zum Erstmaligen Einloggen lediglich die Felder Account und Passwort. Das Eingabefeld Benutzer bleibt vorerst leer.

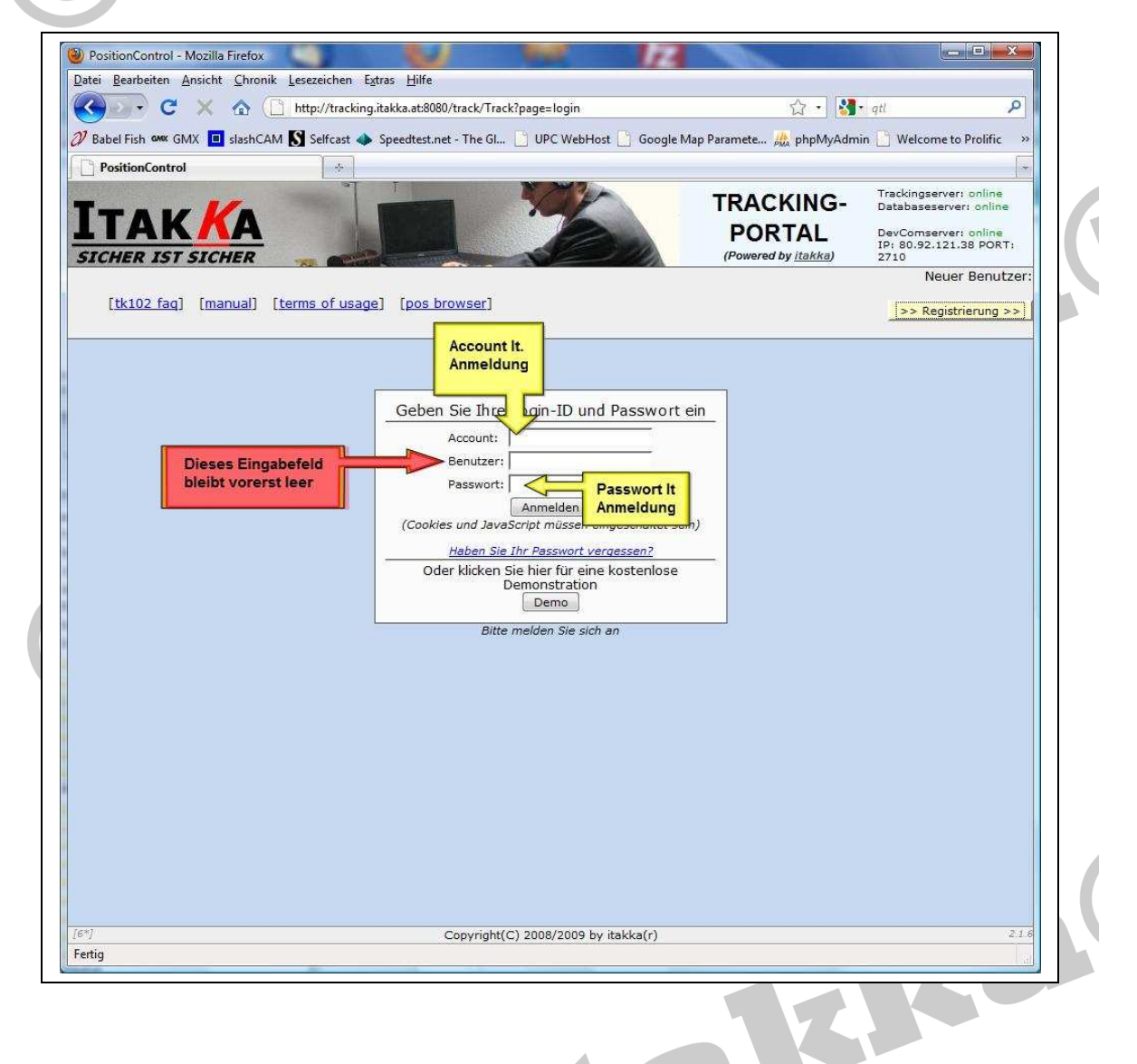

Die Registrierung ist somit abgeschlossen. Als nächsten und abschließenden Schritt konfigurieren Sie nun den Tracker für die Übermittlung der Positionsdatensätze an das itakka® Tracking-Portal.

KIKO

# 6. **Konfiguration Ihres Trackers**

Die Konfiguration Ihres Positionsdatengerätes/Trackers ist je nach Type verschieden. Wir erklären hier anhand des Trackers TK102-2 die dazu nötigen Schritte.

TK102-2 und kompatiblen Geräten werden mit einfachen SMS Kommandos programmiert. Im nachfolgendem Beispiel verwenden wir "123456" als Standardpasswort für Ihren Tracker.

Befehlsfolge (jeder Befehl wird als separates SMS gesendet):

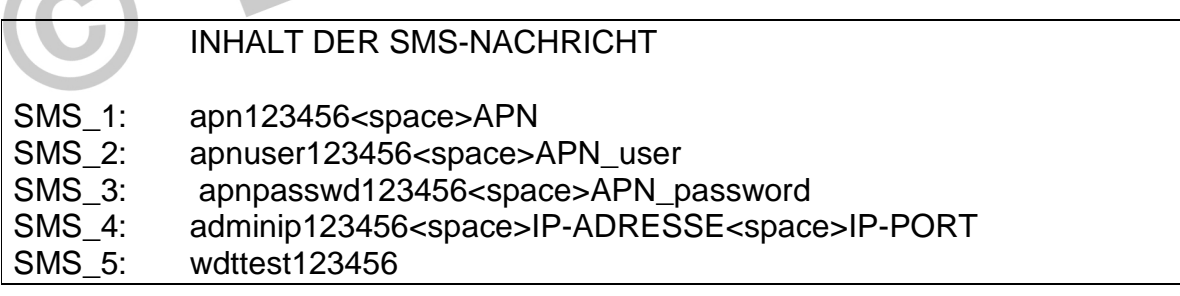

fiktives Beispiel (bestehend aus 5 einzelnen SMS):

apn123456 web.provider.com apnuser123456 user888 apnpasswd123456 geheim888 adminip123456 109.169.17.208 2710 wdttest123456

Wir empfehlen, den Tracker nach der Konfiguration kurz aus und wieder einzuschalten.

Rufen Sie nun den Tracker an, damit dieser eine Positionsdatenmeldung übermittelt. Ein wenig später sollten Sie dann die Positionsmeldung im Tracking-Portal sehen. Weiters wird Ihnen in der Standardkonfiguration die Positionsmeldung zusätzlich per E-Mail zugestellt.

Bitte stellen Sie weiters sicher, daß Ihr Tracker auf die korrekte Zeitzone programmiert ist. Bei TK102 und kompatiblen Geräten wird die Zeitzone mit dem Kommando "time" konfiguriert. Nur wenn Ihre Zeitzone korrekt eingestellt wurde, werden die Datensätze im Portal auch mit dem richtigen Datum/Uhrzeit dargestellt.

ta

### 7. **E-Mail Positionsmeldungen**

In der Standardkonfiguration werden einlangende Positionsmeldungen automatisch auch an die bei der Registrierung angegebene E-Mail Adresse weitergeleitet. Als E-Mail zugestellte Positionsmeldungen sind jedoch auch zusätzlich über das Tracking-Portal abrufbar. Beachten Sie jedoch, daß je Minute maximal eine e-Mail Verständigung versendet wird. Werden innerhalb einer Minute mehrere Positionsmeldungen an das Portal gesendet, so werden diese normal bearbeitet und gespeichert – nur wird maximal eine e-Mail Verständigung je Minute versendet.

Sollte sich Ihre E-Mail Adresse ändern, so können Sie dies direkt im Tracking-Portal anpassen. Im Menüpunkt Administration können Sie im Eingabefeld Email für Benachrichtigungen die aktuelle/geänderte Adresse eingeben. Ist dieses Eingabefeld leer, so werden auch keine Positionsmeldungen zugestellt.

Positionsmeldungen werden immer nur an die E-Mail Adresse des Accounts versendet. Sollten Sie für Ihren Account mehrere Benutzer registrieren, so wird die Positionsmeldung auch in diesem Fall immer nur an die Benachrichtigungsadresse des Accounts gesendet.

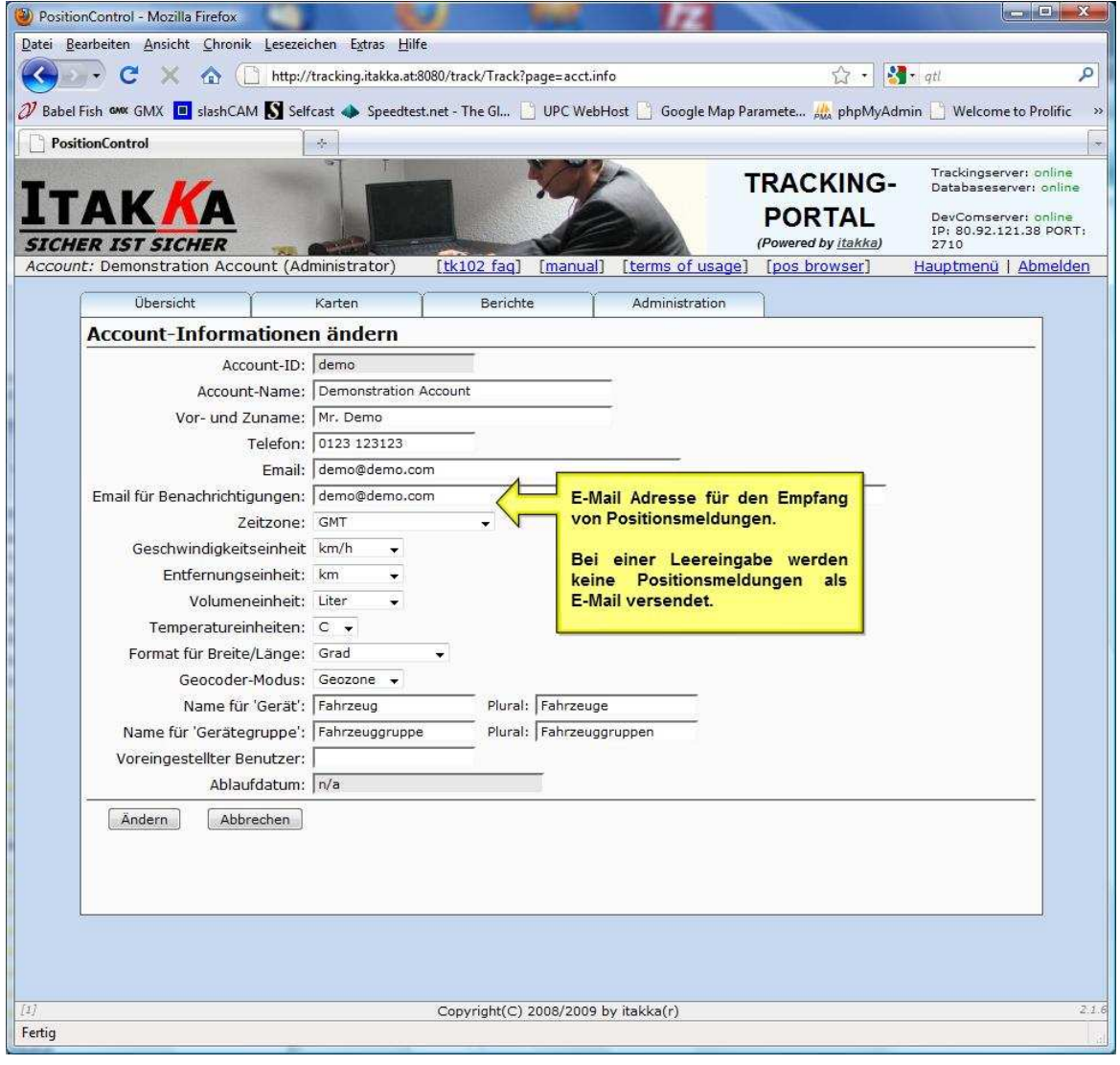

### 8. **Positionsmeldungen als RSS Feed**

RSS (Abkürzung für "Really Simple Syndication") ist eine Technologie, die es dem Nutzer ermöglicht, bereitgestellte Informationen zu abonnieren und automatisch zu aktualisieren. Die Bereitstellung von Daten im RSS-Format nennt man RSS-Feed.

Vom itakka® Tracking-Portal wird für jeden Account ein eigener RSS-Feed erstellt. Um diesen vor unerlaubten Zugriff zu schützen, wird dieser durch das bei der Registrierung angegebene Password geschützt.

Die aktuellen Positionsdaten können so automatisch auf Ihren Computer, Handy (oder andere Endgeräte) geladen werden.

Um die Positiosnmeldungen also auch als RSS-Feed zu erhalten benötigen Sie einen entsprechenden RSS-Reader. Es gibt dazu eine ganze Reihe von guten Programmen (auch als Freeware). Eine sehr umfangreiche Aufstellung von erhältlichen RSS-Readern finden Sie unter: http://mashable.com/2007/06/11/rss-toolbox/

Um Ihre Positionsdaten mit einem RSS-Reader abzurufen gehen Sie wie folgt vor:

• Installieren Sie einen RSS-Reader auf Ihrem Computer/Handy und testen Sie dessen Funktionalität mit einem x-beliebigen RSS-Feed. Erst wenn Sie sich mit der Bedienung und Konfiguration Ihres Readers vertraut gemacht haben und sichergestellt ist, daß das installierte Programm auch auf Ihrem Gerät funktioniert folgen Sie dem nächsten Schritt dieser Anleitung.

• Die Adresse Ihres persönlichen RSS-Feeds ist mit Ihrem Accountnamen sowie dem bei der Anmeldung angegebenen Passwort geschützt.

Die Adresse des RSS-Feeds lautet: http://<account>:<password>@tracking.itakka.at/track/rss/<imei>/tracking.rss

Ersetzen Sie:

<account> durch den bei der Anmeldung angegebenen Accountnamen <password> durch das bei der Anmeldung angegebene Passwort <imei> durch die Imei Nummer Ihres Trackers.

fiktives Beispiel: http://hans:54321@tracking.itakka.at/track/rss/757231231231231/tracking.rss Wichtiger Hinweis:

Im obigen Beispiel wird die Übersendung von Benutzername und Password in der aufzurufenden URL mitgesendet. Manche RSS-Reader unterstützen eine direkte Angabe von Benutzerkennung und Passwort als eigenes Eingabefeld. In diesem Fall lautet die URL für Ihren persönlichen RSS-Feed:

by italkie!

Stalkled

http://tracking.itakka.at/track/rss/<imei>/tracking.rss

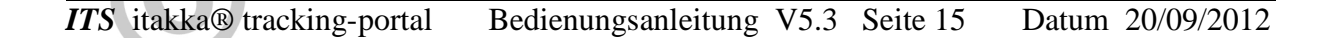

# 9. **OCT onle-click-tracking**

**OCT** – ein Klick – und die letzte Position wird grafisch dargestellt.

**OCT** dient zur direkten Darstellung der letzten, an das Tracking-Portal übermittelten Standortposition. Dies ist vor allem bei Internettauglichen Handys eine große Hilfe zur raschen grafischen Darstellung der Positionsdaten.

Hinterlegen Sie also z.B. Ihre **OCT** URL auf Ihrem Handy als Bookmark, so kann über das Anklicken dieser automatisch und ohne weitere Eingabe die letzte Position grafisch angezeigt werden.

Ihre individuelle **OCT** URL lautet: http://<account>:<password>@tracking.itakka.at/track/<imei>

Ersetzen Sie:

<account> durch den bei der Anmeldung angegebenen Accountnamen <password> durch das bei der Anmeldung angegebene Passwort <imei> durch die Imei Nummer Ihres Trackers.

fiktives Beispiel: http://werner:geheim@tracking.itakka.at/track/232858381743210

Stalkled

# 10. **Echtzeit Anzeige in Google-Earth**

### Allgemeines:

Google Earth unterstützt eine automatische Anzeige von sich ändernten Positionsdaten. Diese Funktionalität kann dazu genutzt werden, um die Position Ihres Trackers in quasi "Echtzeit" mitzuverfolgen. Neue Positionsdaten Ihres Trackers werden somit automatisch von Google –Earth registriert und somit immer die letztaktuellste Position/en angezeigt.

Das itakka® Tracking-Portal (http://tracking.itakka.at/) besitzt eine direkte Schnittstelle zu Google-Earth. Um diese Funktionalität nutzen zu können gehen Sie bitte wie folgt vor:

- 1. Installieren Sie Google-Earth auf Ihrem Rechner
- 2. Konfigurieren Sie Ihren Tracker für einen Versand von Positionsmeldungen an das itakka® Tracking-Portal . Eine diesbezgl. Anleitung finden Sie in der Bedienungsanleitung Ihres Trackers.
- 3. Starten Sie nun Google-Earth und wählen in der Kopfleiste im Menüpunkt Hinzufügen den Menüpunkt Netzwerk-Link
- 4. Definieren Sie einen neuen Netzwer-Link mit folgenden Einstellungen:

Name:

der Name kann von Ihnen frei gewählt werden

Link:

http://tracking.itakka.at:8080/events/data.kml?a=account&p=password&d=imei&limit=1

Ersetzen Sie in der Link-Angabe: account - durch Ihren Account Namen am Tracking-Portal. password - durch Ihr persönliches Passwort am itakka® Tracking-Portal imei - durch die IMEI Nummer Ihres Trackers

fiktives Beispiel:

http://tracking.itakka.at:8080/events/data.kml? a=werner&p=geheim&d=342343283234234&limit=1

Der Parameter limit=1 besagt, wie viele Positionsmeldungen angezeigt werden sollen. Ersetzen Sie diesen Wert z.B. durch limit=5, so werden die letzten 5 Positionsmeldungen angezeigt.

Im mittleren Bereich diese Fensters werden noch 3 Menüpunkte angezeigt: Beschreibung, Ansicht, Aktualisieren. Im Punkt Aktualisieren geben Sie dann noch an, in welchen zeitlichen Abständen die Positionsdaten aktualisiert werden sollen (z.B. alle 5 Minuten).

Bitte die zeitlichen Abstände für die Aktualisierungen nicht zu klein wählen. Der kleinstmögliche Abstand beträgt 1 Minute!

Nachdem Sie den automatischen Netzwerklink von Google-Earth zu Ihren Positionsdaten am itakka® Tracking-Portal konfiguriert haben, wird dieser innerhalb der Orte Auflistung (in der linken Menüleiste) angezeigt. Weitere kosmetische Einstellungen betreffend der Darstellung können dort dann durch das Anklicken dieses Ortes mit der rechten Maustaste (Eigenschaften) vornehmen.

y Stalklas

Ftalkle

# 11. **ITS-VOICE Telefonansage Ihrer Positionen**

Sie haben keinen PC oder Navigationsgerät zur Hand und wollen wissen, wo sich Ihr Tracker im Moment befindet – für diesen Anwendungsfall wurde ITS-VOICE konzipiert.

Um die letzte Positionsmeldung abzufragen genügt ein Anruf bei der itakka® ITS-VOICE Zentrale. Die Adresse der Position sowie wird Ihnen dann als Sprachmitteilung vorgelesen.

Die itakka® ITS-VOICE Zentrale ist unter folgenden Telefonnummern erreichbar:

**(0043) 0720 975171** (österreichische Einwahlnummer) **(0049) 089 420956027** (deutsche Einwahlnummer)

Nach der Anwahl gelangen Sie durch das Drücken der Taste "8" direkt zu Ihrer IST-VOICE Ansage. Die 8 kann auch während der Telefon-Textansage (also unmittelbar nach Aufbau der Gesprächsverbindung) gedrückt werden.

Die Autorisierung zur Nutzung dieses Services erfolgt anhand der Telefonnummer Ihres Telefons. Haben Sie eine Telefon für die Nutzung von ITS-VOICE registriert, so wird dies von der Zentrale bei einem Anruf automatisch Ihrem Tracker zugewiesen und die entsprechende Positionsmeldung abgerufen.

Um den Service für Ihren Account zu aktivieren gehen Sie wie folgt vor:

1. Melden Sie sich unter Ihrer Benutzerkennung am Tracking-Portal an (http://tracking.itakka.at)

2. Rufen Sie den Menüpunkt [ADMINISTRATION] auf und wählen dort [ACCOUNT]

Überprüfen Sie, ob im Eingabefeld "Email" eine gültige E-Mail Adresse eingetragen wurde. Die Rückbestätigung über eine erfolgreiche Aktivierung von ITS-VOICE erfolgt an diese Adresse. Das ebenfalls in dieser Maske angeführte Eingabefeld "Email für Benachrichtigungen" hat für ITS-VOICE keine Relevanz.

4. Abschließend aktivieren Sie ITS-VOICE für Ihren Account, indem Sie den Menüpunkt [ITS-VOICE Aktivierung] im oberen Bildschirmbereich aufrufen.

Die Freischaltung erfolgt automatisch nach ca. 2 Stunden ab erfolgter Aktivierung.

Je Minute wird maximal eine ITS-VOICE Nachricht für Ihren Account generiert. Werden innerhalb einer Minute mehrere Positionsmeldungen von Ihrem Tracker an das Tracking-Portal gesendet, so werden diese vollständig bearbeitet und gespeichert. Lediglich die ITS-Voice Aktualisierungen erfolgt maximal 1x je Minute.

# 12. **Cell-ID Searcher**

Den itakka® Cell-ID Searcher können Sie direkt über die obere Menüleiste im Trackingportal starten (Menüpunkt "cell id searcher").

Bei einem fehlendem GPS Empfang wird von manchen Trackern die Cell-ID (Mobiltelefon Funkzelle) Identifikation gesendet. Anhand dieser Information kann festgestellt werden, in welchem Sendebereich sich der Tracker befindet. Diese Positionsbestimmung kann in punkto Genauigkeit nicht mit einer GPS Peilung mithalten – dient jedoch als grobe Ortsbestimmung.

itakka® betreibt eine der größten Cell-ID Datenbanken weltweit. Mit deren Hilfe ist eine geografische Zuordnung der Sendemastenbereiche möglich. Sie können eine CELL-ID Positionsbestimmung auch über Ihren Mobilfunkanbieter sowie über die Exekutive durchführen lassen (dies jedoch im Regelfall nur bei einem driftigen Grund – z.B. Autodiebstahl....).

Beispiel anhand eines Rückgabewertes vom TK102-2:

Der Tracker sendet folgende Positionsangaben: "... 228 03 1F44 485E.

Die Zuordnung der einzelnen Werte lautet wie folgt:

MCC (mobile country code): 288 MNC (mobile network code): 03 LAC (location Area Code): 1F44 CELL-ID: 485E

Der Cel-ID Searcher benötigt alle Eingaben im Dezimalformat. Vom TK102-2 werden die Werte LAC sowie CELL-ID als Hexadezimalwert gesendet. Diese beiden Werte müssen also vor der Eingabe in den CELL-ID Searcher ins Dezimalformat umgerechnet werden. Die Eingabewerte für den Cell-ID Searcher lauten daher:

MCC:228 MNC:03 LAC:8004 CELL\_ID:18526

Nach Eingabe der Daten in den Cell-ID Searcher erhalten Sie die entsprechenden Koordinaten welche Sie dann direkt in Google-Earth eingeben können.

Wir sind bemüht, eine möglichst umfangreiche Datenbank zu betreiben – jedoch ist diese in manchen Gebieten nicht vollständig. In diesem Fall bitten wir Sie direkt Ihren Mobilfunkanbieter zu kontaktieren.

# 13. **Kalenderfunktion – Betriebsstundenzähler**

**iCalendar** ist ein Standard zum Austausch von Kalenderinformationen. Der Standard ist auch unter dem Namen **iCal** (nach dem gleichnamigen Programm) oder **ICS** (der Bezeichnung der spezifischen Dateiendung) bekannt. Mit Hilfe dieses genormten Datenformates ist es möglich, Kalenderinformationen gemeinsam in mehreren Applikationen zu verwenden bzw. in Ihren persönlichen Kalender zu importieren.

Ka

Vom Tracking-Portal werden Ihre Positionsdaten wie folgt im ICS Datenformat aufbereitet:

Jede Änderung des Ladezustandes Ihres Trackers inkl. Dem zugehörigen Standort wird innerhalb einer eigenen ICS-Kalenderdatei gespeichert. Eine Ladezustandsänderung tritt z.B. dann ein, wenn Ihr Tracker von einem externen Ladegerät (z.B. dem Bordnetz Ihres Kraftfahrzeuges) geladen wird.

Sie erhalten also für Ihren Tracker je eine Kalender-Datei für

- Eingeschalterner Zustand (inkl. Standortinformation am Beginn)
- Ausgeschaltenem Zustand (inkl. Standortinformation am Beginn)

Die Kalender-Dateien können wie folgt abgerufen werden:

http://tracking.itakka.at/track/calendar/<IMEI>/

Ersetzen Sie bitte <IMEI> durch die 16stellige IMEI-Nummer Ihres Trackers.

Die Dateien sind durch Ihre persönliche Account-ID sowie Ihr Passwort geschützt. Bei der Passwortabfrage geben Sie also bitte die bei der Registrierung angegebene Account\_ID sowie das zugehörige Passwort ein.

Für die Verwaltung von größeren Maschinen und/oder Fuhrparks steht Ihnen mit hiermit ein umfangreiches Werkzeug zur nachträglichen Kontrolle der Maschinenstundenzeiten/Betriebsstunden zur Verfügung.

Fiktives Beispiel zur Abfrage der Kalender-Dateien : Die IMEI-Nummer Ihres Trackers lautet: 3550487678765643

Die Kalender-Dateien können somit unter folgender Adresse abgerufen werden: http://tracking.itakka.at/track/calendar/3550487678765643/

In Ihrem Kalender-Verzeichnis finden Sie dann folgende 2 Dateien zum Download bzw. Import Ihres Kalenders:

calendar-3550487678765643-on.ics – Wann war Ihr Gerät eingeschaltet calendar-3550487678765643-off.ics – Wann war Ihr Gerät ausgeschaltet

### **Beispielanwendung:**

Ein Bagger soll durch einen Tracker vor Diebstahl geschützt werden. Gleichzeitig übernimmt dieser Tracker auch die Funktion eines Betriebsstundenzählers.

Konfiguration des Trackers:

Der Tracker übersendet seine Daten an das Trackingportal. Weiters wird der Tracker so konfiguriert, daß alle 2 Minuten eine Positionsmeldung an das Tracking-Portal erfolgt (der diesbezgl. SMS Befehl lautet: t002m\*\*\*n123456).

Der Tracker wird über das Bordnetz des Baggers mit Strom versorgt und an eine 12V24V-Leitung des Bordnetzes angeschlossen, welche nur bei eingeschaltener Zündung Strom führt. Wird die Zündung des Baggers ausgeschlatet, so wird auch der Tracker nicht mehr mit Strom versorgt, sondern bezieht seinen Strom über den internen Akku.

Das Ein-bzw. Ausschalten der Zündung Ihres Baggers wird somit vom Tracker registriert und mit den regelmäßigen Positionsmeldungen an das Trackingportal gesendet/protokolliert.

Mit der oben beschriebenen Konfiguration können Sie dann die so vom Tracking-Portal erzeugten Kalender-Dateien für die Betriebsstundenstatistik heranziehen.

Stalkled

### 14. **Protokoll-Handler**

Anmerkung: die Beschreibung über den Protokoll-Handler ist sehr technisch und für die normale Benutzung/Bedienung des itakka® Tracking-Portals nicht erforderlich. Die Informationen des nachfolgende Kapitels sind also lediglich für erweiterte technische Anbindungen erforderlich.

Der Tracker sendet verschiedene Daten (Koordinaten, Zeit, Geschwindigkeit, Zahl der **Satelliten** etc.) an das Endgerät, in unserm Fall an das itakka® Tracking-Portal. Damit sich GPS-Empfänger und Software richtig verstehen, muss man sich auf ein Format/Protokoll einigen. Es gibt eine ganze Reihe von verschiedenen Protokollen. Als quasi Standard hat sich in den letzten Jahren das NMEA Protokoll etabliert.

Mit dem itakka® Protokoll-Handler haben Sie nun die Möglichkeit, die am itakka® Tracking-Portal gespeicherten Positionsdaten Ihres Trackers in eine große Anzahl von verschiedenen Protokollen zu konvertieren und diese auch in Echtzeit für Ihre Software zu verwenden.

Der Ablauf ist folgender:

1. Die Positionsdaten werden vom Tracker an das itakka® Tracking-Portal übermittelt und dort gespeichert.

2. Der itakka® Protokoll-Handler ist über einen Zugang am Tracking-Portal erreichbar. Die Bedienung ist wie folgt:

Zugang zum itakka® Protokoll-Handler: Host: tracking.itakka.at Port: 2710

Um die Daten vom itakka® Protokoll-Handler abzurufen senden Sie dann folgende Befehlsfolge an diesen:

@@getgps,<IMEI>,<Password>,<Protocoll>,<Anzahl Datensätze>

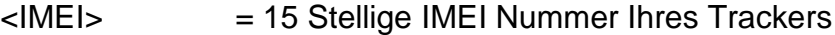

- <Password> = Ihr persönliches Passwort am itakka® Tracking-Portal
- <Protocoll> = das gewünschte Ausgabeprotokoll (eine Liste aller verfügbaren Protokolle finden Sie weiter unten in diesem Dokument.
- <Anzahl> = damit bestimmen Sie die Anzahl der zu übermittelten Datensätze. Sollen z.b. 10 Datensätze übermittelt werden, so übergeben Sie einfach als Parameter den Wert 10. Weiters: all = alle Datensätze, last=der letzte Datensatz

Fiktive Beispiele:

getgps,354812123215232,geheim,nmea,5 (Die letzten 5 Datensätze werden im NMEA Format abgerufen)

getgps,354812123215232,geheim,fugawi,last (Der letzte Datensatz wird im Fugawi Format abgerufen)

getgps,354812123215232,geheim,garmin\_txt,20 (Die letzten 20 Datensätze werden im Garmin Mapsource Format abgerufen)

ra

Um die Arbeitsweise des Protokoll-Handlers zu testen, verbinden Sie sich einfach direkt mittels Telnet zum Protokoll-handler (telnet tracking.itakka.at 2710) und geben dann händisch die gewünschte Befehlsfolge ein.

Der itakka® Protokoll-Handler kann auch direkt mit dem sehr kostengünstigen Programm Franson GPS-Gate verwendet werden. Damit können Sie dann z.B. die Positionsdaten direkt am lokalen Computer über ein virtuelles COM-Port den lokalen Anwendungen Bereitstellen.

Für die Anbindung an das Franson GPS-Gate konfigurieren Sie dieses wie folgt: Als Input-Schnittstelle definierten Sie "TCP-Host send File". Anschließend schreiben Sie die gewünschte Befehlsfolge für den itakka® Protokoll-Handler mit einem Text-Editor in eine ASCII-Datei. Diese Datei wird dann von Franson GPS-Gate periodisch an den itakka® Protokoll-Handler gesendet und so die Daten abgerufen. Bitte definieren Sie als Rhythmus für die Positionsdatenabfrage einen Intervall von max. 10 Sekunden (kleinere Intervalle können zu Problemen führen).

### **Gültige Protokolle für den itakka® Protokoll-Handler**

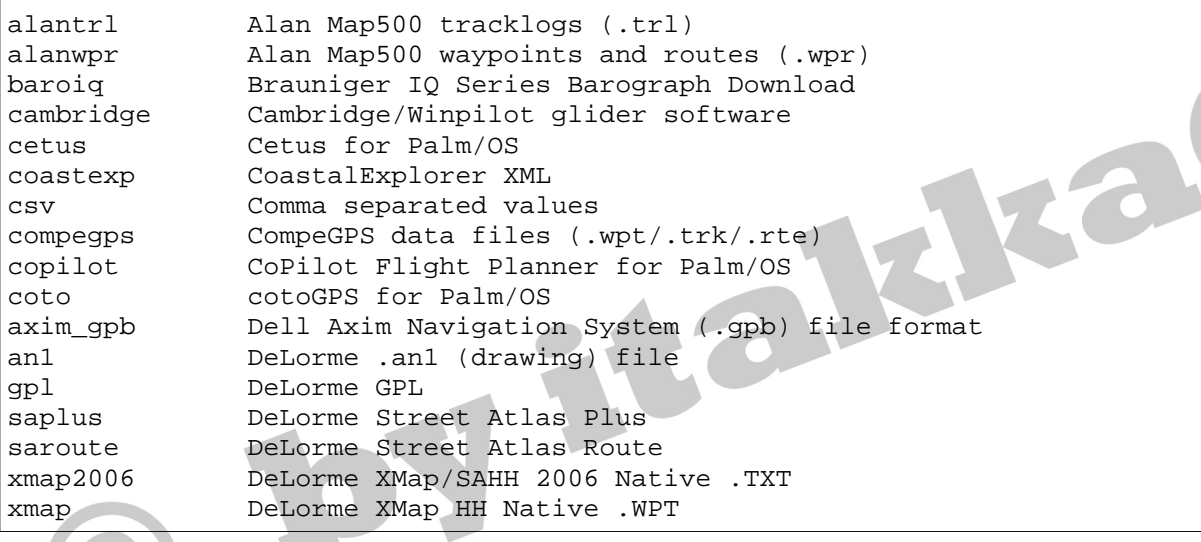

xmapwpt DeLorme XMat HH Street Atlas USA .WPT (PPC) destinator\_itn Destinator Itineraries (.dat) destinator\_poi Destinator Points of Interest (.dat) destinator\_trl Destinator TrackLogs (.dat) easygps EasyGPS binary format exif Embedded Exif-GPS data (.jpg) igc FAI/IGC Flight Recorder Data Format gpssim Franson GPSGate Simulation fugawi Fugawi g7towin G7ToWin data files (.g7t) garmin301 Garmin 301 Custom position and heartrate glogbook Garmin Logbook XML gdb Garmin MapSource - gdb mapsource Garmin MapSource - mps garmin\_txt Garmin MapSource - txt (tab delimited) pcx Garmin PCX5 garmin\_poi Garmin POI database garmin qpi Garmin Points of Interest (.gpi) gtrnctr Garmin Training Centerxml geo Geocaching.com .loc gcdb GeocachingDB for Palm/OS ggv\_log Geogrid Viewer tracklogs (.log) geonet GEOnet Names Server (GNS) geoniche GeoNiche .pdb kml Google Earth (Keyhole) Markup Language google Google Maps XML gpilots GpilotS gtm GPS TrackMaker gpsdrivetrack GpsDrive Format for Tracks gpsdrive GpsDrive Format gpsman GPSman gpspilot GPSPilot Tracker for Palm/OS gpx GPX XML hiketech HikeTech holux Holux (gm-100) .wpo Format hsandv HSA Endeavour Navigator export File html HTML Output ignrando IGN Rando track files ktf2 Kartex 5 Track File kwf2 Kartex 5 Waypoint File kompass\_tk Kompass (DAV) Track (.tk) kompass\_wp Kompass (DAV) Waypoints (.wp) psitrex KuDaTa PsiTrex text lowranceusr Lowrance USR maggeo Magellan Explorist Geocaching mapsend Magellan Mapsend magnav Magellan NAV Companion for Palm/OS tef Map&Guide 'TourExchangeFormat' XML mag\_pdb Map&Guide to Palm/OS exported files (.pdb) mapconverter Mapopolis.com Mapconverter CSV mxf MapTech Exchange Format msroute Microsoft AutoRoute 2002 (pin/route reader) msroute Microsoft Streets and Trips (pin/route reader) s\_and\_t Microsoft Streets and Trips 2002-2007 bcr Motorrad Routenplaner (Map&Guide) .bcr files psp MS PocketStreets 2002 Pushpin mtk-bin MTK Logger (iBlue 747,...) Binary File Format mtk MTK Logger (iBlue 747,Qstarz BT-1000,...) download tpg National Geographic Topo .tpg (waypoints) tpo2 National Geographic Topo 2.x .tpo tpo3 National Geographic Topo 3.x/4.x .tpo

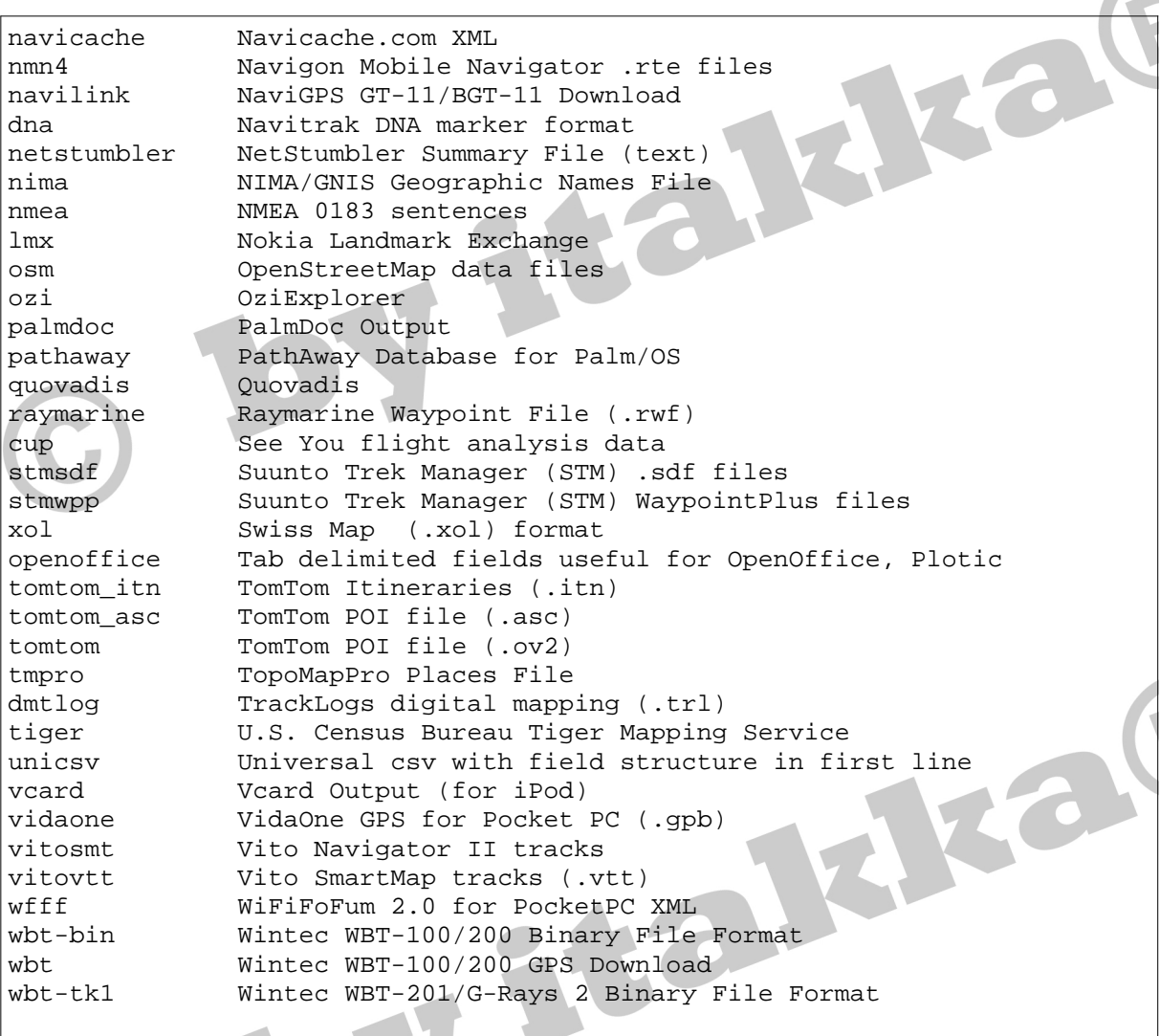

Y Halka

 $\overline{\phantom{a}}$ 

### 15. **Häufig gestellte Fragen**

Eine Liste von häufig gestellten Fragen und Antworten finden Sie in unserer FAQ. Aus administrativen Gründen wird dieses Dokument separat verwaltet und ist unter folgender Internetadresse abrufbar:

http://www.itakka.at/external-pics/TK102-FAQ.pdf

Eine aktuelle Bedienungsanleitung für TK102-2 und kompatible Tracker finden sie unter folgender Internetadresse:

http://www.itakka.at/tk102-2-manual.pdf

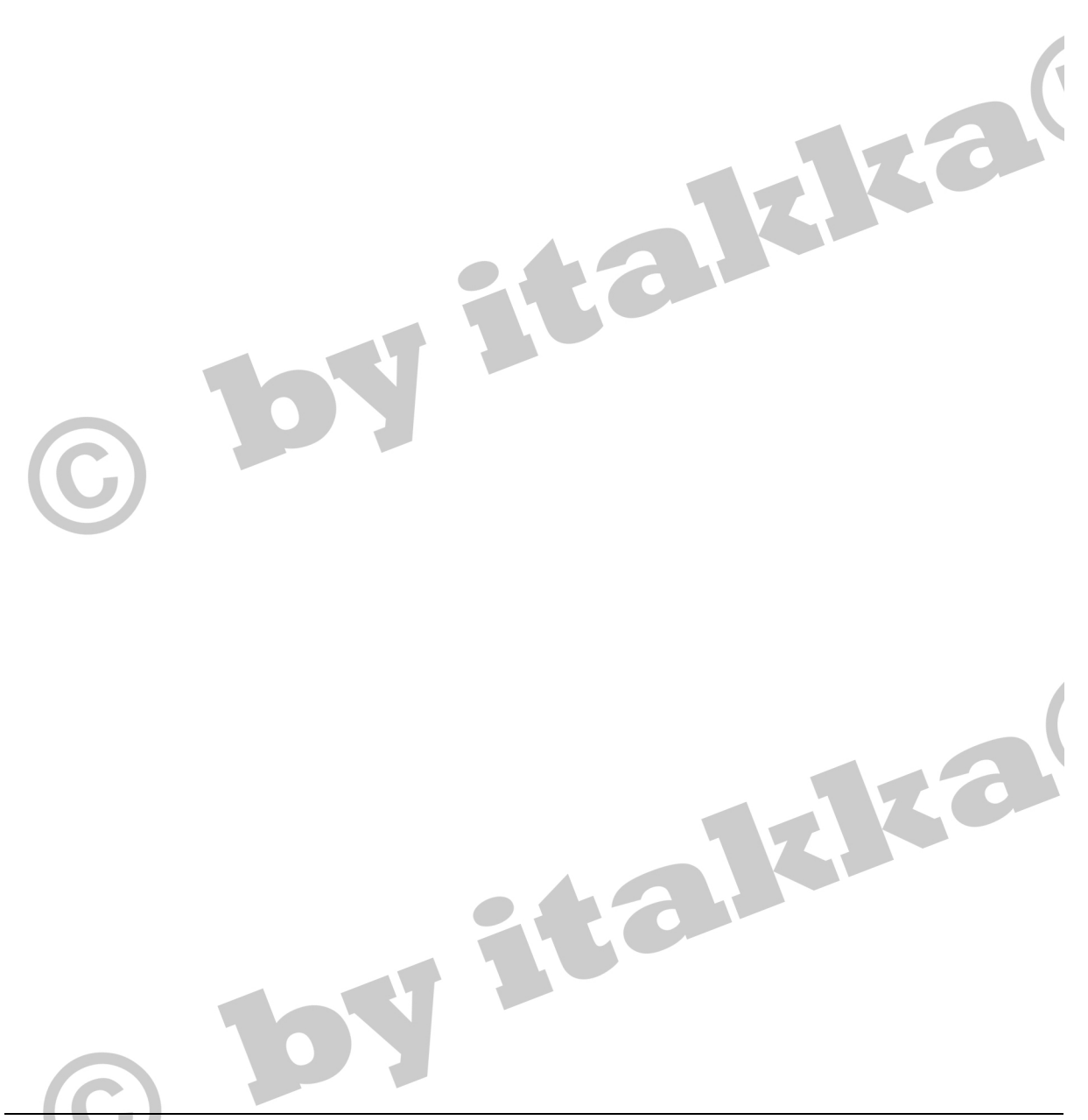